# IEEE1394 PCI Board REX-PFW4VS

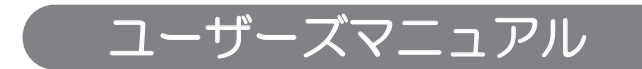

2008年12月 第2.0版

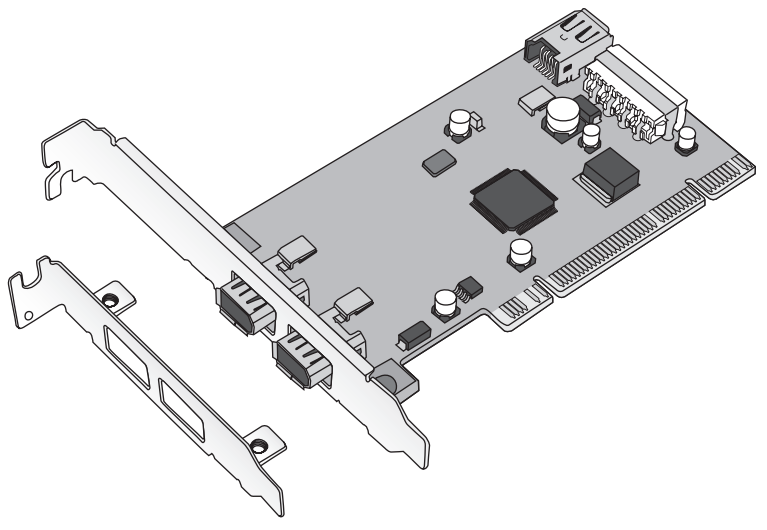

本製品を正しく安全にお使いいただくため ご使用前に必ず本書をよくお読みください。

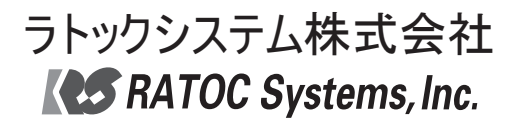

〈ご注意〉

- 1. 本書の著作権はラトックシステム株式会社にあります。
- 2.本書の内容につきましては万全を期して作成しておりますが、万一不審な点や誤りなどお気づきになりまし たらご連絡お願い申し上げます。
- 3.本書の連用により生じだ結果の影響については、いかなる責任も負いかねますので、予めご了承ください。
- 4.本書の一部または全部を無断で使用・複製することはできません。
- 5.本書の内容は、将来予告なく変更する場合があります。
- "REX"は株式会社リコーが商標権を所有しておりますが、弊社はその使用許諾契約により本商標の使用が認 められています。
- Windowsは米国マイクロソフト社の米国およびその他の国における登録商標です。
- Corel,Corelロコ、Ulead,Uleadロコは、Corel Corporationまたはその子会社の商標または登録商標です。
- iLink、iLinkロゴは、Sony Corporationの商標です。
- その他本書に記載されている商品名/社名などは、各社の商標または登録商標です。なお本書では、™、仍)マーク は明記しておりません。

# 目次 ——

 $\equiv$ 

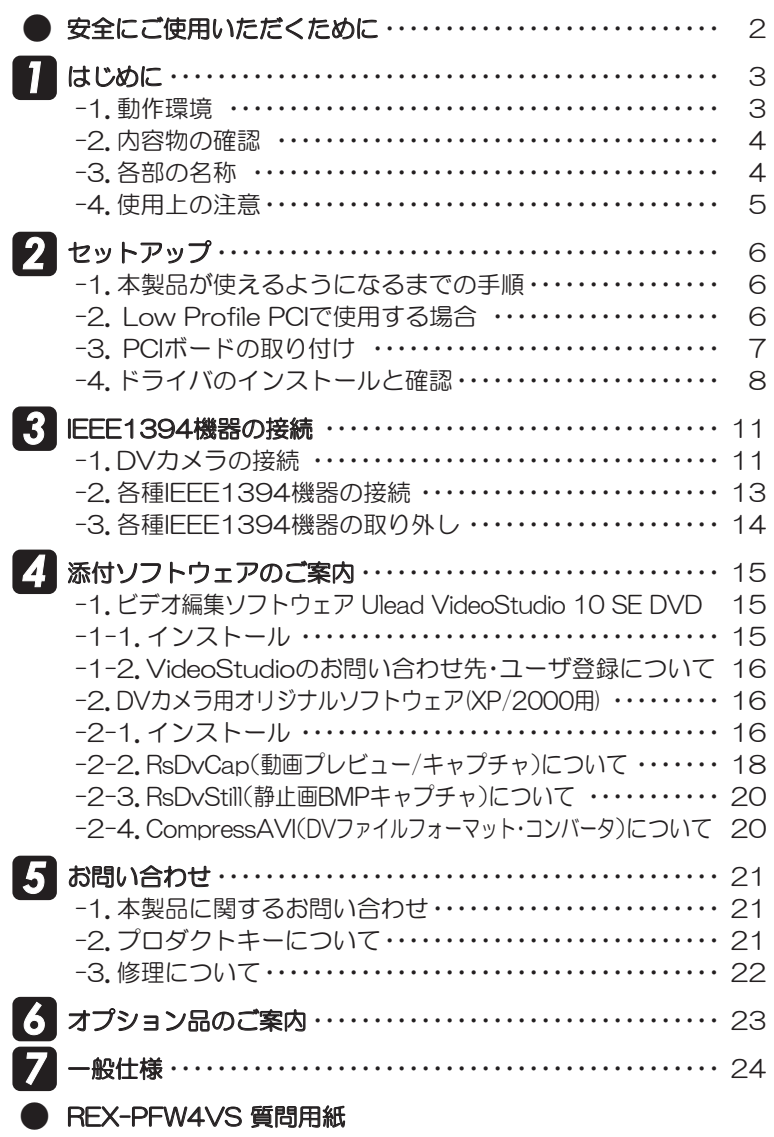

#### 安全にご使用いただくために

本製品は安全に充分配慮して設計をおこなっていますが、誤った使い方をすると収災や感雷など の事故につながり大変危険です。ご使用の際は、警告/注意事項を必ず守ってください。

表示について-

この取扱説明書は、次のような表示をしています。表示の内容をよく理解してから本文をお読みください。

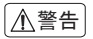

この表示を無視して誤った取扱いをすると、火災や感電などにより、人が死亡または重傷を負う │<u>∧ 警告</u>│ この表示を無視して誤った取扱いを<br>△△警告│ 可能性がある内容を示しています。

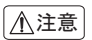

ᵈᗧ ƜƷᘙᅆǛᙻƠƯᛚƬƨӕৢƍǛƢǔƱŴज़ᩓǍƦƷ˂ƷʙƴǑǓŴʴƕͻLJƨƸཋႎ- 害が発生する可能性がある内容を示しています。

$$
\boxed{\triangle {\text{\tt{\AA}}\texttt{\tt{}}\texttt{\tt{}}}}
$$

- 製品の分解や改造等は、絶対におこなわないでください。
- 無理に曲げる、落とす、傷つける、上に重い物を載せることはおこなわないでください。
- 製品が水・薬品・油等の液体によって濡れた場合、ショートによる火災や感電の恐れがあるため、使 用しないでください。

$$
\boxed{\triangle\texttt{\^{hat}}}
$$

- 本製品は電子機器ですので、静電気を与えないでください。
- ラジオやテレビ、オーディオ機器の近く、モーターなどのノイスが発生する機器の近くでは誤動作 することがあります。必ず離してご使用ください。
- 高温多湿の場所、温度差の激しい場所、チリやほこりの多い場所、振動や衝撃の加わる場所、スピー 力等の磁気を帯びた物の近くで保管、使用しないでください。
- 煙が出たり異臭がする場合は、直ちにパソコンや周辺機器の電源を切り、電源ケーフルもコンセン トから抜いてください。
- 本製品は、医療機器、原子力機器、航空宇宙機器、輸送機器など人命に関わる設備や機器、及び高度な 信頼性を必要とする設備や機器での使用は意図されておりません。これらの設備、機器制御システ ムに本製品を使用し、本製品の故障により人身事故/火災事故/その他の障害が発生した場合、いか なる青仟も負いかねます。
- 万一の事態に備えて、本製品をご使用になる前にパソコンのハードディスクや本製品に使用する ハードディスク内に保存されているデータやプログラムのバックアップをおこなうことを推奨し ます。ハードディスクが破損したことによる損失、逸失利益等が発生した場合でも、いかなる責任 も負いかねます。
- 取り付け時、鋭い部分で手を切らないよう、充分注意して作業をおこなってください。
- 配線を誤ったことによる損失、逸失利益等が発生した場合でも、いかなる責任も負いかねます。

【雷波障害自主規制について】 この装置は、情報処理装置等電波障害自主規制協議会(VCCI)の基準に基づ くクラスB情報技術装置です。この装置は、家庭環境で使用することを目的と していますが、この装置がラジオやテレビジョン受信機に近接して使用される と、受信障害を引き起こすことがあります。 取扱説明書に従って正しい取り扱いをしてください。

*2*

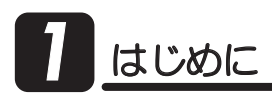

この度は本製品をお買い上げいただき、誠にありがとうございます。末永くご愛用賜りま すようお願い申し上げます。

本書は本製品の導入ならびに運用方法を説明したマニュアルです。正しく安全にお使いい ただくため、ご使用の前に必ず本書をよくお読みください。また、お読みになった後も本書 は大切に保管してください。

#### -1. 動作環境 *1*

◆ 対応OS : Windows Vista/XP/2000 ※Window Vista/XPは64ビット版にも対応 :PCIスロット(PCI Rev.2.1以降)を装備した以下の機種 ◆ 対応機種  $\cdot$ Windows PC ※CPU Intel Pentium4 以上、メモリ1GB以上を推奨 ďŕ. **[DVについて]** ・上記条件を満たさない環境では、動画のコマ落ちや、画像の乱れ、音声のとぎ れ等が発生する場合があります。 ・高速ハードティスク(Read/Write速度 13MB/sec以上)を搭載する必要が あります。 ·DVカメラから動画をキャプチャする場合は、充分なハードディスクの空き 容量が必要です。(1秒間の動画で約4MB必要) **[PCICONT]** ・IEEE1394(iLINK)標準搭載のパソコンでは、ブレインストールされている アプリケーションおよびドライバとの競合により動作しない場合があります。 【VideoStudio 10 SE DVDの必要システムについて】 ・コンビュータ本体 Intel Pentium 4以上 •対応OS Windows Vista、XP SP2、XP Media Center Edition、 XP Professional x64 bit Edition、2000 SP4 ・メモリ 512MB以上、推奨1GB以上 ·Windows対応のサウンドカード ·プログラムインストール用にWindows対応CD-ROMドライブ 【詳細はユーリードホームページを参照してください 】 http://www.ulead.co.ip/

◆ 対応デバイス:IEEE1394に対応した以下の関連製品

·DV関連製品

—DVカメラ, HDVカメラ, DVデッキ, CCDカメラ, メディアコンバータ · A\/機器

ーMVDISKレコータ,デジタルスチルカメラ,D-VHSレコータ

・IEEE1394対応機器

ーハードディスク, MO, CD-R/RW, zip, メディアカードReader/Writer —スキャナ, ブリンタ, テープドライブ、IEEE1394対応iPod

*3*

# 7 -2. 内容物の確認

パッケージの中に下記の物がすべて揃っているかご確認ください。 万一不足がありましたら、お手数ですが弊社サポートセンターまたは販売店まで ご連絡ください。

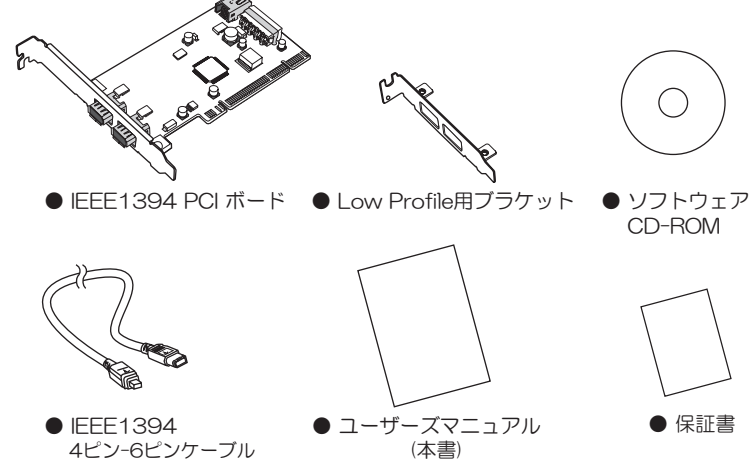

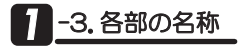

4ピン-6ピンケーブル

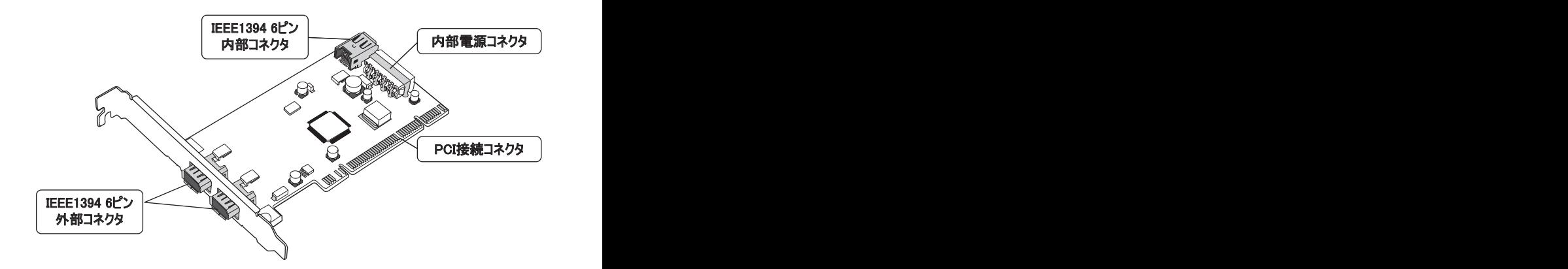

### 1 <sup>1</sup>4. 使用上の注意

- ●電源を持たないIEEE1394機器(IEEE1394ハードディスクやCCDカメラ)を使用 する場合、4ピン電源ケーブルを本製品の電源コネクタに接続した上で、IEEE1394 ケーブル6ピンー6ピン(別売)で接続する必要があります。
- ●IEEE1394-HUBなどを接続し、一度に(コンピュータを含め)63台のIEEE1394機 器を接続できます。機器間の最大ケーブル長は4.5m、全体の総ケーブル長は最大 72mで使用してください。
- ●本製品はUlead VideoStudio 10 SE DVDのほか、他社のビデオ編集ソフトも使用 できます。動作確認済みソフトウェアは弊社ホームページにてご確認ください。
- ●ビデオ編集ソフトけ用の場合、ビデオ編集ソフト側の推奨スペックを満たす必要があ ります。
- ●弊社製品にバンドルされているソフトウェアは弊社製品専用版のため、同名の市販製 品と機能などが異なる場合があります。あらかじめご了承ください。また、弊社製品以 外での使用は、ソフトウェア使用許諾条件に違反となりますのでご遠慮ください。
- ●本製品の運用を理由とする損失、逸失利益等の請求につきましては、いかなる責任も 負いかねますので、予めご了承ください。
- ●製品改良のため、将来予告なく外観または仕様の一部を変更する場合があります。
- ●本製品(ソフトウェアを含む)は日本国内仕様となっており、海外での保守及びサポー トは行っておりません。
- ●本製品を廃棄するときは地方自治体の条例に従ってください。条例の内容については 各地方自治体にお問い合わせください。
- 内容をご確認の上、大切に保管してください。 ●本製品の保証や修理に関しましては、添付の保証書に内容を明記しております。必ず

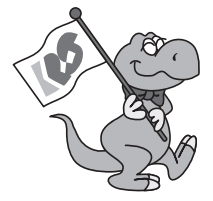

2 セットアップ ドライバのインストールと確認 進備完了 PCIボードをパソコン(Windows)に認識させるため の作業です。 |EEE1394機器を接続し、ご使用ください。 PCIボードの取り付け PCIボードをパソコンに装着します。 ⇒7ページ ブラケットの取り替え(必要な場合) PCIホードをLow Profile PCIに取り付ける場合は、 添付のLow Profileフフケットに取り替えます。 ⇒6ページ(本ページ) Winodws Vista ⇒8ページ Winodws XP/2000 ⇒10ページ ⇒15ページ |EEE1394機器の接続| →11ページ → →11ページ → →11ページ → →11ページ → →11ページ → →11ページ → →11ページ → →11ページ 添付ソフトウェアのご案内 参照) **2** -1. 本製品が使えるようになるまでの手順

# 2 -2. Low Profile PCIで使用する場合

Low Profile(ロー・ブロファイル) PCIスロット搭載パソコンで使用する場合は、下図を 参考にし、添付のブラケットに付け替えてください。

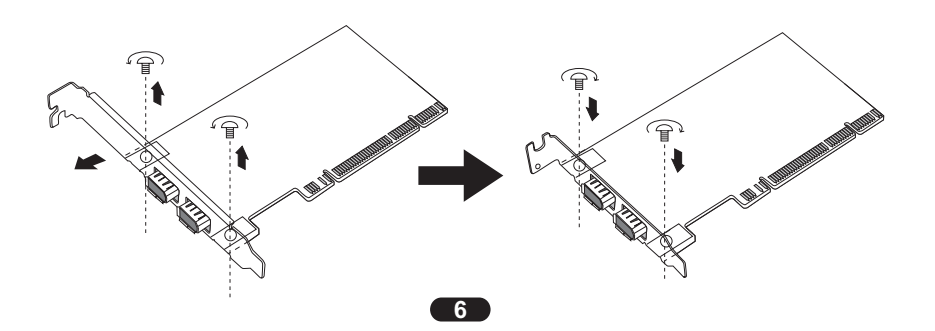

# 2 -3. PCIボードの取り付け

- 1. パソコンの電源を切ります。
- 2. PCIスロットに、PCIボードを取り付けます。

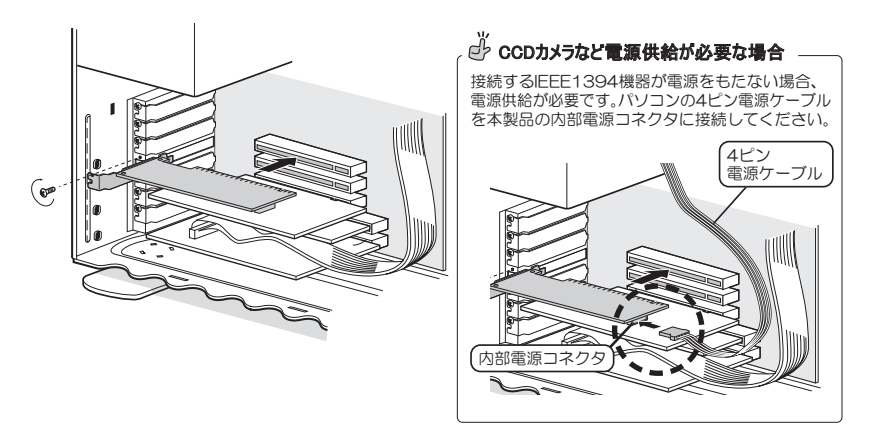

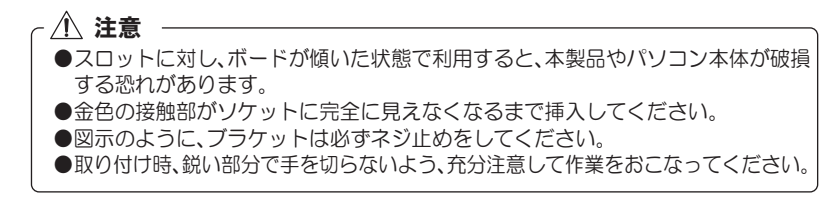

# 2-4.ドライバのインストールと確認

#### I. Windows Vistaの場合

⇒Windows XP/2000は10ページへ

- 1. PCIボードを取り付け後、パソコンの電源を入れます。 ドライバが自動的にインストールされます。
- 2. PCIボードとドライバが、正常にセット アップされたことを確認します。 ※以下、"デバイスマネージャ"の開き方(一例)を 画面遷移と共に説明します。

【スタート】→ 【コンピュータ】を開い てください。

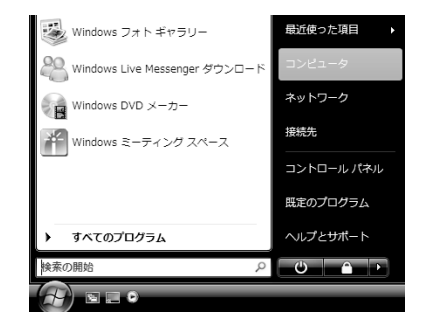

3. コマンドバーから【システムのプロ パティ】をクリックしてください。

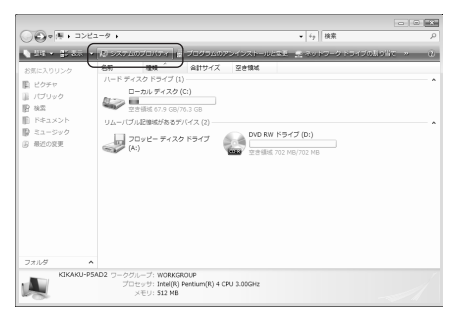

4. タスクから【デバイスマネージャ】を クリックしてください。

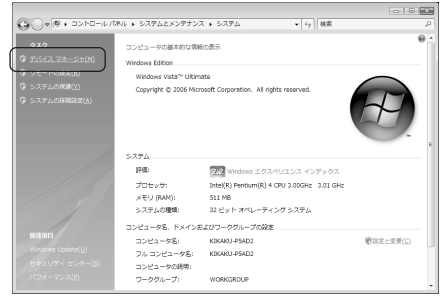

5. 次のメッセージが表示された場合 は、【続行】をクリックしてください。

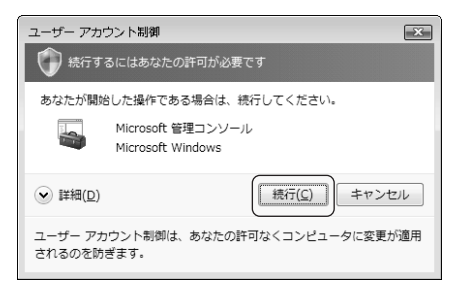

6. [デバイスマネージャ]の画面から、[1394バスホストコントローラ]をダブルクリック して、【NEC OHCI Compliant IEEE 1394 Host Controller】が登録されている事 を確認してください。

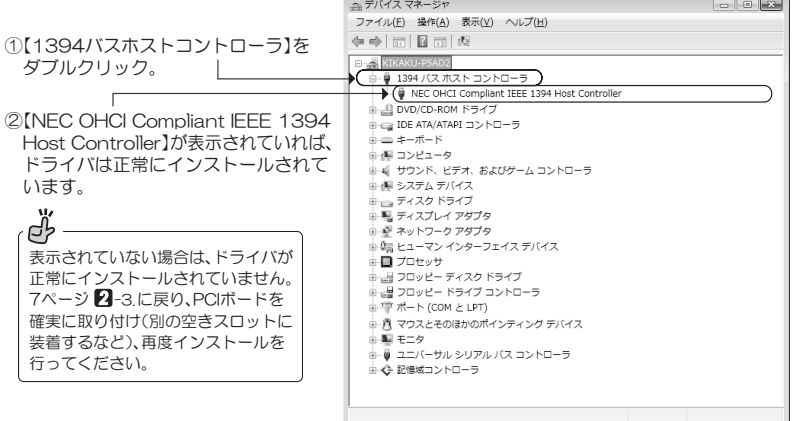

7. 以上で、PCIボードのセットアップは完了です。

11ページ<sup>8</sup>BIEEE1394機器の接続へ進んでください。

- 1. PCIボードを取り付け後、パソコンの電源を入れます。 ドライバが自動的にインストールされます。
- 2. PCIボードとドライバが、正常にセットアップされたことを確認します。 下記の手順で"システムのプロパティ"を開いてください。

【Windows XPの場合

【スタート】→ 【コントロールパネル】 (→【パフォーマンスとメンテナンス】)→ 「システム】をダブルクリックし"システムのプロパティ"を開いてください。

Windows 2000の場合 【スタート】→【設定】→【コントロールパネル】→【システム】をダブルクリックし 'システムのプロパティ"を開いてください。

- 3. [ハードウェア]タブをクリックし、[デバイスマネージャ]をクリックしてください。
- 4. [デバイスマネージャ]の画面から、[1394バスホストコントローラ]をダブルクリック して、【NEC OHCI Compliant IEEE 1394 Host Controller】が登録されている事 を確認してください。

※例はWindows XPの画面です。Windows 2000では 画面が若干異なります。

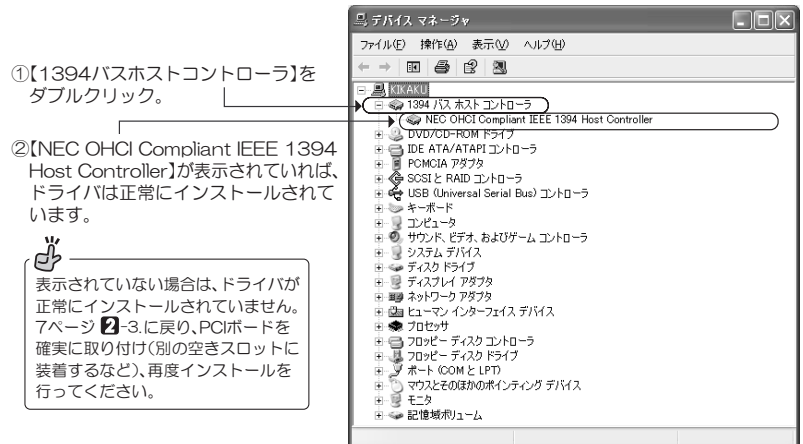

5.以上で、PCIボードのセットアップは完了です。

11ページ 3 IEEE1394機器の接続へ進んでください。

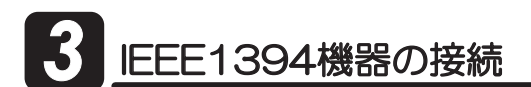

本製品は、パソコンの電源をいれたまま、DV機器、各種IEEE1394機器を接続して使用する ことができます。

#### **3-1. 【DVカメラの接続】:**

添付のIFFF1394ケーブル(4ピン-6ピン)にて接続します。また、DVカメラの取 り外しは、いつでもおこなうことができます。

#### 图-2【各種IEEE1394機器の接続】:

電源供給が必要な機器の場合、IEEE1394ケーブル(6ピン-6ピン)にて接続します。 ※IEEE1394ケーブル(6ピン-6ピン)は本製品に添付していません。

#### **【3-3. 【各種IEEE1394機器の取り外し】:**

取り外しの概略手順を説明します。必ず、IFFF1394機器のマニュアルも参照して ください。

# **【3】-1.DVカメラの接続**

1. DVカメラを接続します。

DVカメラの電源を入れると、自動的にDVカメラ用ドライバがインストールされます。 認識には若干時間がかかることがあります。

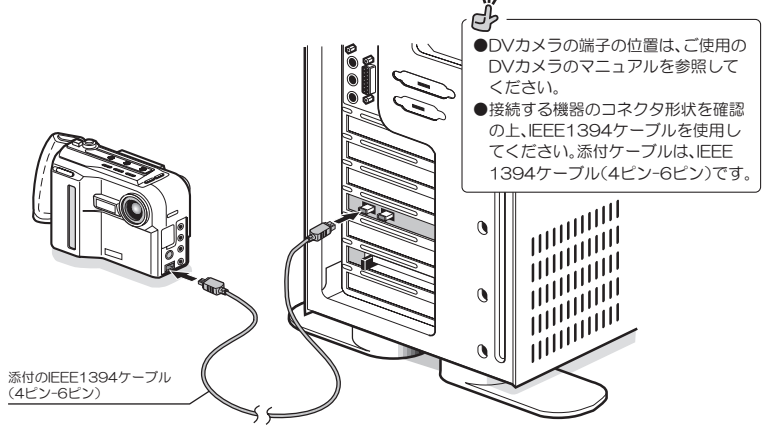

2. DVカメラの電源を入れてください。

**3.** D∨カメラが正常に認識されたことを確認します。<br>■ 2-4 の手順を参照して、"**デバイスマネージャ"**を<br>アイださい 2-4. の手順を参照して、"デバイスマネージャ"を開き、以下の表示があるか確認し てください。

なお、確認は毎回おこなう必要はありません。

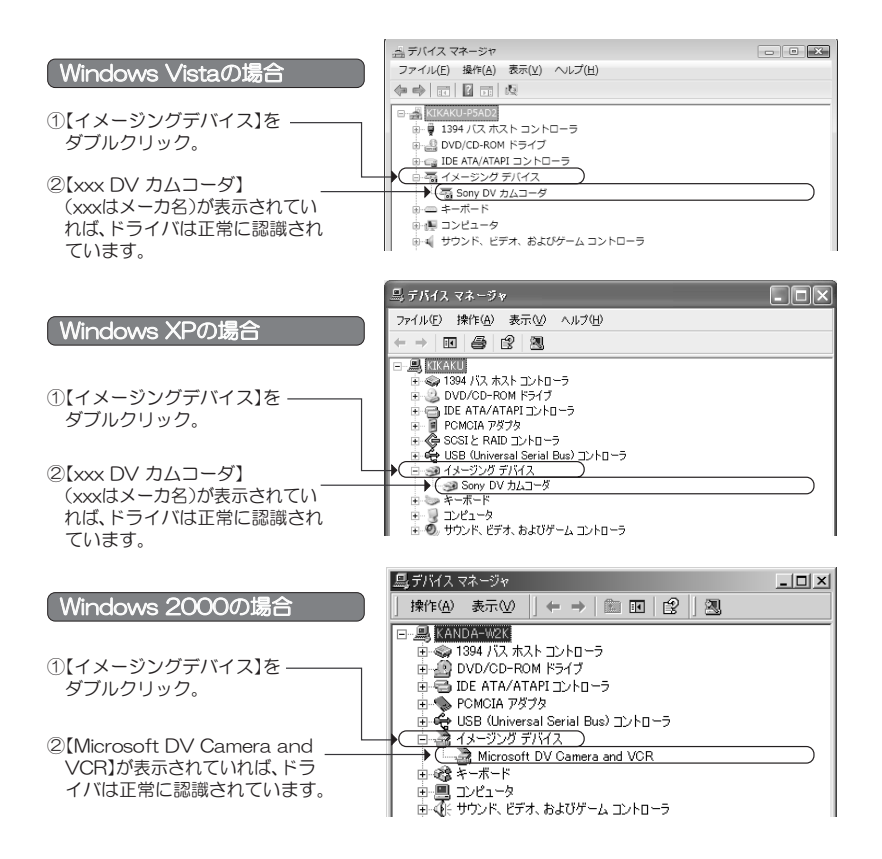

▲ 以上で、DVカメラを使用できます。 添付ソフトウェアなどを使用すると、ビデオキャプチャや編集を楽しむことができます。

概要は15ページ24 添付ソフトウェアのご案内を参照ください。

DVカメラの取り付け/取り外しは、パソコンやカメラの雷源を切らずに、いつ でもおこなうことができます。

*12*

# $\begin{array}{l} \textbf{፞ \textcolor{red}{8}} \begin{array}{l} \textbf{ \textcolor{red}{7}} \end{array} \begin{array}{l} \textbf{ \textcolor{red}{7}} \end{array} \begin{array}{l} \textbf{ \textcolor{red}{8}} \end{array} \begin{array}{l} \textbf{ \textcolor{red}{8}} \end{array} \end{array} \begin{array}{l} \textbf{ \textcolor{red}{9}} \end{array} \begin{array}{l} \textbf{ \textcolor{red}{9}} \end{array} \begin{array}{l} \textbf{ \textcolor{red}{9}} \end{array} \begin{array}{l} \textbf{ \textcolor{red}{9}} \end{array} \$

パソコンの電源を入れたままで、IEEE1394機器を接続できます。

接続した機器のドライバインストール方法につきましては、ご使用の機器のマニュアル を参照してください。

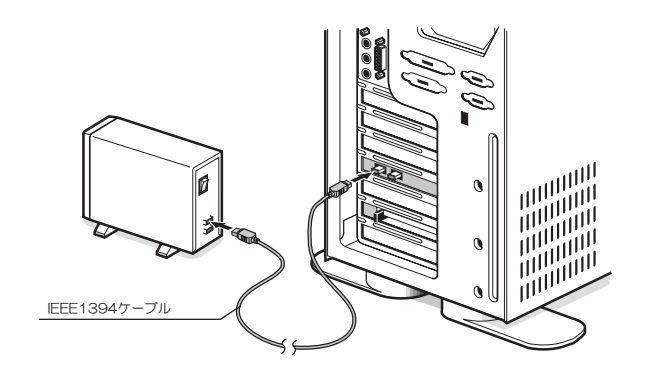

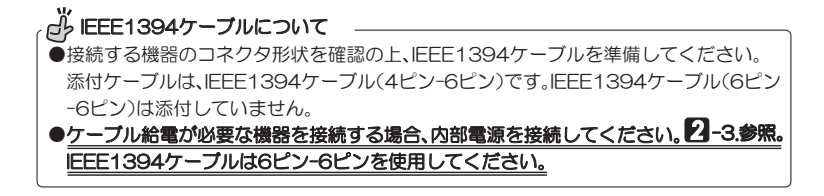

# **8** -3. 各種IEEE1394機器の取り外し

※例はWindows XPの画面です。Windows 2000/Vistaでは画面が若十異なります。

パソコンの電源を入れたままで、IEEE1394機器を取り外しできます。 必ず、ご使用のIFFF1394機器のマニュアルも参照してください。

1. Windowsのタスクバーにある緑色の 矢印(Vistaはチェックマーク)のつい たアイコンをクリックしてください。

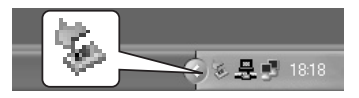

(Windows Vistaの場合)

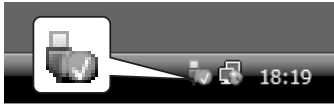

2. 次のようなメッセージが表示されますので、このメッセージを選択してください。 IEEE1394機器によって表示される名称は異なります。

> RATOC Systems Inc. FireREX Storage2 Rev1.0 IEEE 1394 SBP2 Device を安全に取り外します  $561931$

3. 【安全に取り外すことができます】のメッセージが表示されますので、 (Windows Vista/2000:【OK】をクリックして)IEEE1394機器を取り外して ください。

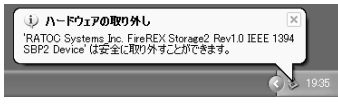

●取り付けは、パソコンの電源を入れたまま取り付けて問題ありません。  $\bullet$ パソコンの電源を切ってから取り外す場合、上記手順は必要ありません。

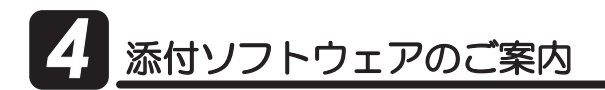

本製品は、以下のソフトウェアが添付されています。

これらを使用すると、DVカメラの画像をキャプチャ(パソコンに取り込む)したり、編集す ることができます。

### **4.** -1. 【ビデオ編集ソフトウェア Ulead VideoStudio 10 SE DVD】:

※VideoStudioは、動画プレビュー·キャプチャ/書き戻し/静止画キャプチャ、ファイルフォーマットのコン バートの他、様々な編集機能が搭載されています。

-1-1. インストール

-1-2. VideoStudioのお問い合わせ先·ユーザ登録について

#### **4** -2. [DVカメラ用オリジナルソフトウェア(XP/2000用)]:

※ビデオキャプチャ機能に特化したソフトウェアです。編集はおこなえません。

- -2-1.インストール
- -2-2. RsDvCap(動画プレビュー・キャプチャ/書き戻し)について
- -2-3. RsDvStill(静止画BMPキャプチャ)について

-2-4. CompressAVI(DVファイルフォーマット・コンバータ)について

# 2. -1. ビデオ編集ソフトウェア Ulead VideoStudio 10 SE DVD

### **4** -1-1. インストール

- 1. 製品添付CD-ROMより【UVS10】フォルダの中のSetup.exeを実行してください。
- 2. Windows Vistaで使用する場合は、次の設定をおこなってください。 【スタート】→ 【コントロールパネル】→ 【ユーザー アカウント】→ 【ユーザー アカウント制御の有効化と無効化】にて、チェックマークを外し[OK]をクリック してください。

※ユーザー アカウント制御(UAC)が有効のままで、DV録画の実行後に「戻る」「完了」などの操作をおなうと、 VideoStudioが「麻答なし」となります。

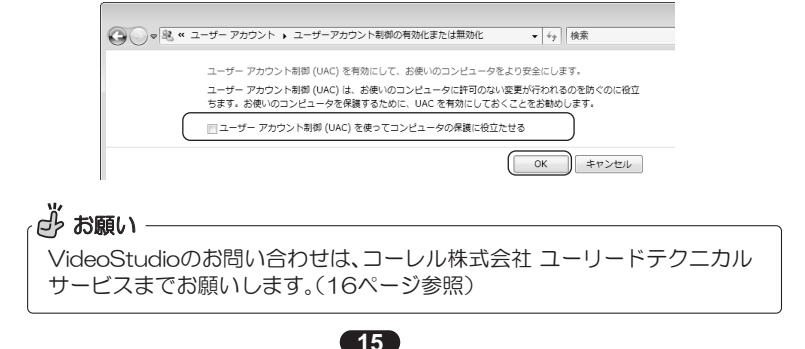

### **4** -1-2. VideoStudioのお問い合わせ先・ユーザ登録ついて

VideoStudioについてご質問がございましたら、! コーレル株式会社 ユーリード テクニ カルサポート」までお問い合わせください。

ユーザサポートサービス・アップグレード等は、正規登録ユーザを対象としております。 詳細につきましては、ユーリードホームページをご覧ください。

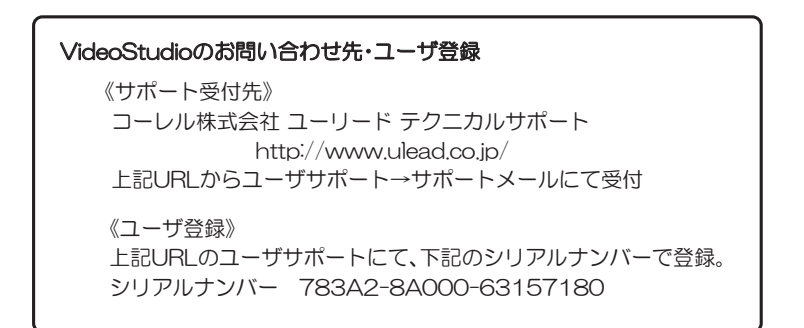

### **24 -2.DVカメラ用オリジナルソフトウェア(XP/2000用)**

### 4 -2-1. インストール

- 1. Administrator(管理者)権限でログインしてください。
- 2. 製品添付のCD-ROMをパソコンのCDドライブに挿入してください。
- **3.** 【マイ コンピュータ】→【CDドライブ】をダブルクリックし、【RsDvCap】 フォルダを開いて、【Setup.exe】をダブルクリックしてください。

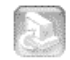

Setup.exe

キャンセル

KR3® (DX3W)

4. 右記インストール画面が表示され -<br>InstallShield ウィザ<sup>ッ</sup>ー| ます。 [次へ]をクリックしてください。 RsDvCap用のInstallShield ウィザードへようこそ InstallShield(R) ウィザート1ま、RsDyCapをエルピュータこインストールしま<br>す。「なへ」をリリッリ、て、続行してください。

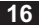

- 5. インストール場所を確認する画面が 表示されます。【次へ】をクリックし てください。
	- ※ 別フォルダを指定する場合は、 【参照】をクリックしてインス トールするフォルダを指定して ください。
- 6. プログラムフォルダを選択する画面 が表示されます。【次へ】をクリックし てください。
	- ※仟意のプログラムフォルダ名に 変更する場合は、名前を変更して ください。
- 7. インストール完了です。 【完了】をクリックしてください。

※再起動を必ず行ってください。

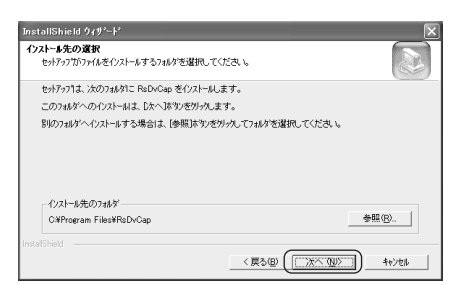

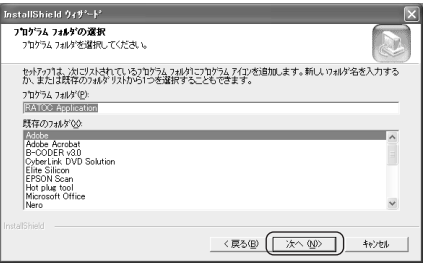

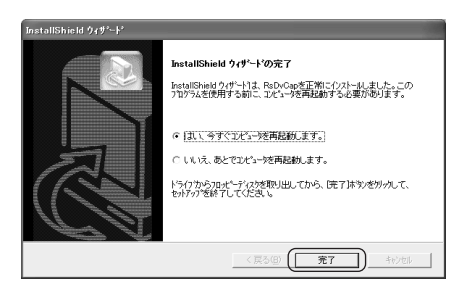

### **dy アンインストールしたいときは** -

【スタート】→【コントロールパネル】→【プログラムの追加と削除】 (Windows 2000は【アプリケーションの追加と削除】)を開き、RsDvCapの【変更と 削除】ボタンをクリックしてください。 現在インストールをれているサログラル **BANGEROO FALL** -702260 **B** OakTime **Harry ROOKMED** SI QuickTime for Windows 02-bit) SR R auk AC97 Autio 37,90MB  $747$ 【実更と有限 Quicktooks Plur 7.10M Synantec AntiVirus ※以下、3つともすべて削除されます。 RsDvCap(動画プレビュー/キャプチャ) RsDvStill(静止画BMPキャプチャ) CompressAVI(DVファイルフォーマット・コンバータ)

#### 21-2-2. RsDvCap(動画プレビュー・キャプチャ/書き戻し)について

簡単な使い方を紹介します。設定やボタンなど詳細な情報は、RsDvCapを起動し メニューバーのヘルプよりトピックの検索を参照してください。

#### 動画プレビュー・キャプチャの使い方

1. RsDvCapを起動します。 【スタート】→【プログラム】→【Ratoc Application】→【DVキャプチャ】を選択 してください。 **The DVキャプチャ** 

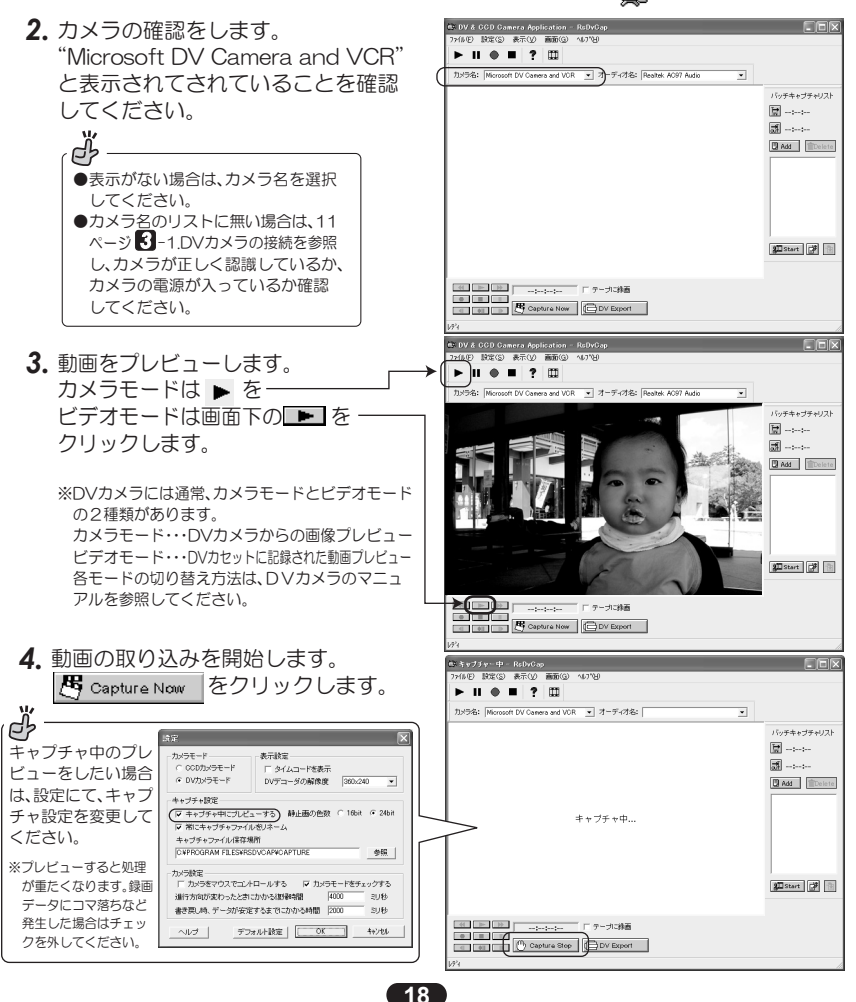

- 5. 動画の取り込みを停止します。 ι<sup>μης</sup> Capture Stop をクリックします。
- **6.** データを保存します。

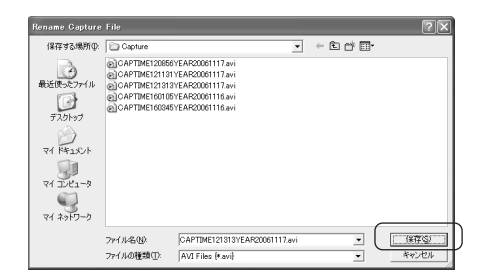

#### 書き戻しの使い方

RsDvCapで作成したAVIデータは、DVカメラのテープに書き戻し録画できます。

**1.** カメラ本体をビデオモードにします。

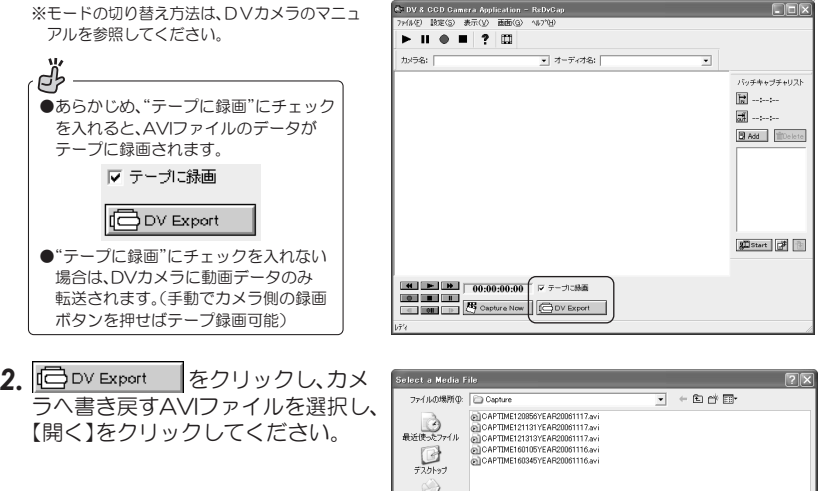

 $74$   $8430$  $74 - 3$ ファイル名包 CAPTIME121313YEAR20051117.av 피 Media Files [4.4] ファイルの種類(T):  $\overline{\phantom{0}}$ 

 $C$  BBK(Q)

क*क*ातगा

3. DVカメラヘデータが転送されます。 【停止】をクリックすると、書き戻しは終了します。

### **4** -2-3. RsDvStill(静止画BMPキャプチャ)について

テーブから(ビデオモード)、またはDVカメラ(カメラモード)やCCDカメラから静止画 をキャプチャできます。

●RsDvStillの起動は、【スタート】 → 【ブロ クラム】→ 【Ratoc Application】 → 【RsDvStill】を選択してください。

**B** RsDvStill

●各ボタンの機能など詳細な情報は、 インストール先フォルダの中にある へルプファイル(RSDVSTILL.HLP) を参照してください。

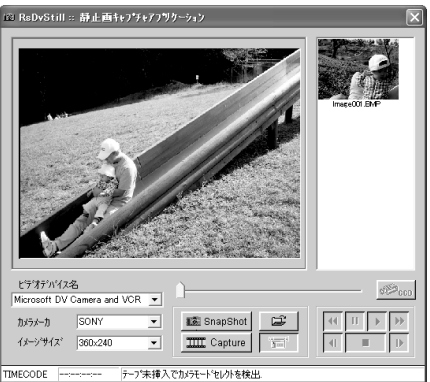

### **4** -2-4. CompressAVI(DVファイルフォーマット・コンバータ)について

RsDvCapで作成したAVIファイル(DV codec)を他のフォーマットに変換すること ができます。変換したデータは動画編集ソフトで編集が可能です。変換完了後、変換元 ファイルは消去されません。

- ●RsDvStillの起動は、【スタート】 →【ブログラム】 →【Ratoc Application】 →【CompressAVI】 を選択してください。 CompressAVI
- ●操作方法は、画面の問いに従って リスト選択やボタンクリックで 完了します。
- ●機能の詳細な情報は、インストール先 フォルダの中にあるヘルプファイル (COMPRESSAVIHLP)を参照して ください。

"ÿ<br>"Terminantes de la provincia de la provincia del mando de la provincia de la provincia de la provincia del man

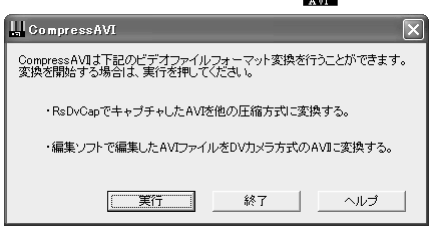

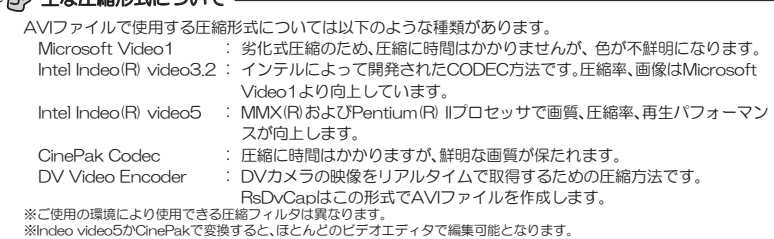

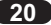

お問い合わせ

#### **5** -1. 本製品に関するお問い合わせ

本製品に関するご質問がございましたら、下記弊社サポートセンターまでお問い合せ ください。お問い合わせの際には、巻末の「質問用紙」に必要事項をご記入のうえ、下記 FAX番号までお送りください。折り返し、電話またはFAX、メールにて回答いたします。 なお、ご質問に対する回答は下記営業時間内とさせていただいておりますのでご了承く ださい。また、ご質問の内容によりましては弊社にてテスト/チェック等をおこなう関 係上、回答までに時間を要する場合もございますので、予めご了承くださいますようお願 い申し上げます。

ラトックシステム株式会社 サポートセンター

〒556-0012 大阪市浪速区敷津東1-6-14 朝日なんばビル TEL 大阪:06-6633-0190 東京:03-5207-6410  $FAX: 06 - 6633 - 3553$  (FAXは24時間受付)

覚業時間 月曜~金曜 10:00~13:00, 14:00~17:00 土曜・日曜・祝日及び弊社指定の休日を除く

ホームページで最新の情報をお届けしております。 またホームページ上からのご質問・お問い合わせも可能です。 http://www.ratocsystems.com/

# *5* ᲨȗȭȀǯȈǭȸƴƭƍƯ ȗȭȀǯȈǭȸƴƭƍƯ

弊社では、プロダクトキーと呼ばれる16桁の認証コードを、1製品につき1個発行 しています。プロダクトキーは、製品に添付されている保証書のシリアル番号欄に製 品シリアル番号とともに印字されています。

(例) Product Key: NMft-DWQC-XtYg-Q8MA

このプロダクトキーは、正規ユーザであるかどうかの認証が必要な場合に認証キーと して使用されます。プロダクトキーによる認証をおこなう場合は、プロダクトキーのみ でユーザ認証をおこない、ユーザ登録のような個人情報の登録が無くてもダウンロー ドの実行が可能となります。

詳しくは、弊社Webサイト( http://p-key1.ratocsystems.com/ ) をご覧ください。

ご注文の際、プロダクトキーが必要なオプションもありますので、 紛失しないように大切に保管してください。 ※プロダクトキーは再発行されません。

$$
\boxed{21}
$$

### 5-3.修理について

万一故障した場合は、本製品に添付の保証書記載内容に基づいて修理いたします。 故障と思われる症状が発生した場合は、まず本書を参照し、接続や設定が正しくおこなわ れているかどうかご確認ください。現象が改善されない場合は、弊社ホームページの下記 アドレス「修理について」を参照し、弊社修理ヤンター宛に製品をお送りください。 また修理に関してご不明な点がありましたら、弊社サポートセンターまでご相談ください。

- ラトックシステム株式会社 修理ヤンター 〈製品送付先 〉 〒556-0012 大阪市浪速区敷津東1-6-14 朝日なんばビル TEL:06-6633-0190
- <送付頂くもの> ・本製品の保証書の原本

・製品

- ・質問用紙 (本書巻末の「質問用紙」に現象を明記してください。)
- 宅急便等、送付の控えが残る方法でお送りください。 〈送付方法〉 弊社への修理品の送料は、送り主様がご負担ください。返送の費用は、 弊社が負担いたします。 輸送中の事故に関しては、弊社はいかなる責任も負いかねますので、 ご了承ください。
- 〈修理書用〉 保証書に記載の保証期間・条件のもと、有償となる場合があります。 詳細は保証書をご覧ください。

#### 修理についてのご案内

http://www.ratocsystems.com/services/repair/contents.html

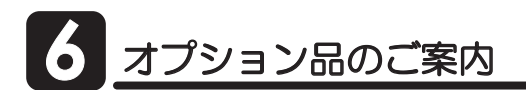

オプション品のご注文は、ラトックダイレクトにて承ります。 http://rps.ratocsystems.com/

#### ◆ ケーブル

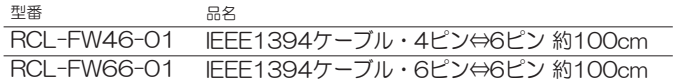

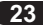

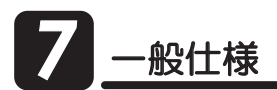

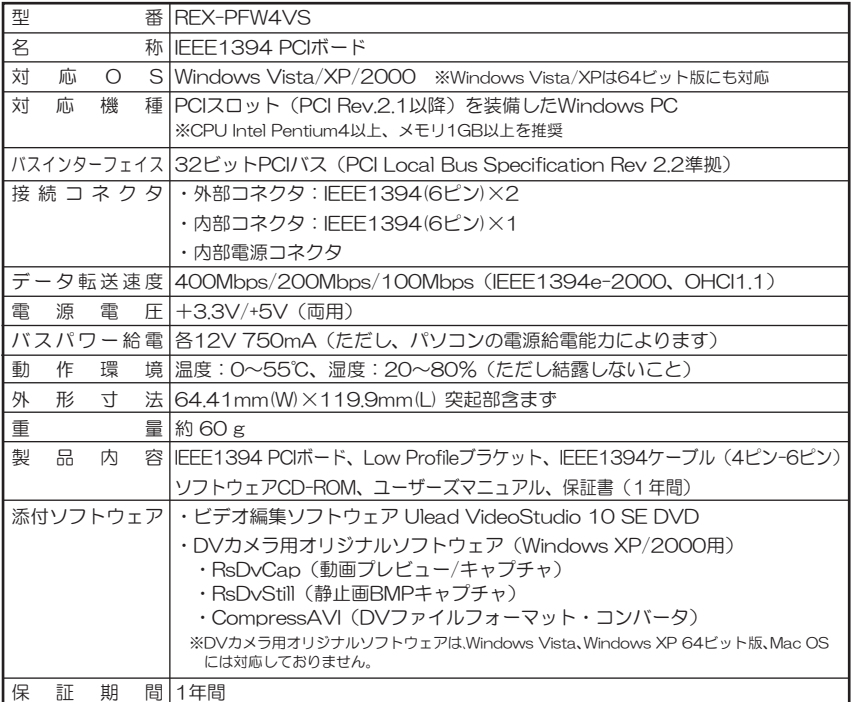

- ●電源を持たないIEEE1394機器(IEEE1394ハードディスクやCCDカメラ)を使用する場合、4ピン 電源ケーブルを本製品の電源コネクタに接続した上で、IEEE1394ケーブル6ピンー6ピン(別売)で 接続する必要があります。
- ●IEEE1394-HUBなどを接続し、一度に(コンピュータを含め)63台のIEEE1394機器を接続できま す。機器間の最大ケーブル長は4.5m、全体の総ケーブル長は最大72mで使用してください。
- ●本製品はUlead VideoStudio 10 SE DVDのほか、他社のビデオ編集ソフトも使用できます。 動作確認済みソフトウェアは弊社ホームページにてご確認ください。
- ●ビデオ編集ソフト使用の場合、ビデオ編集ソフト側の推奨スペックを満たす必要があります。
- ●弊社製品にバンドルされているソフトウェアは弊社製品専用版のため、同名の市販製品と機能など が異なる場合があります。あらかじめご了承ください。また、弊社製品以外での使用は、ソフトウェア 使用許諾条件に違反となりますのでご遠慮ください。

# 䮰䮏䮊䭶䭾䮀䮍䮧ᩣᑼળ␠䫹䭼䮤䯃䮏䮂䮺䮆䯃ተ *FAX*㧦*06-6633-3553*

お手数ですが、拡大コピーの上必要事項を記入して、FAXでお送りください。

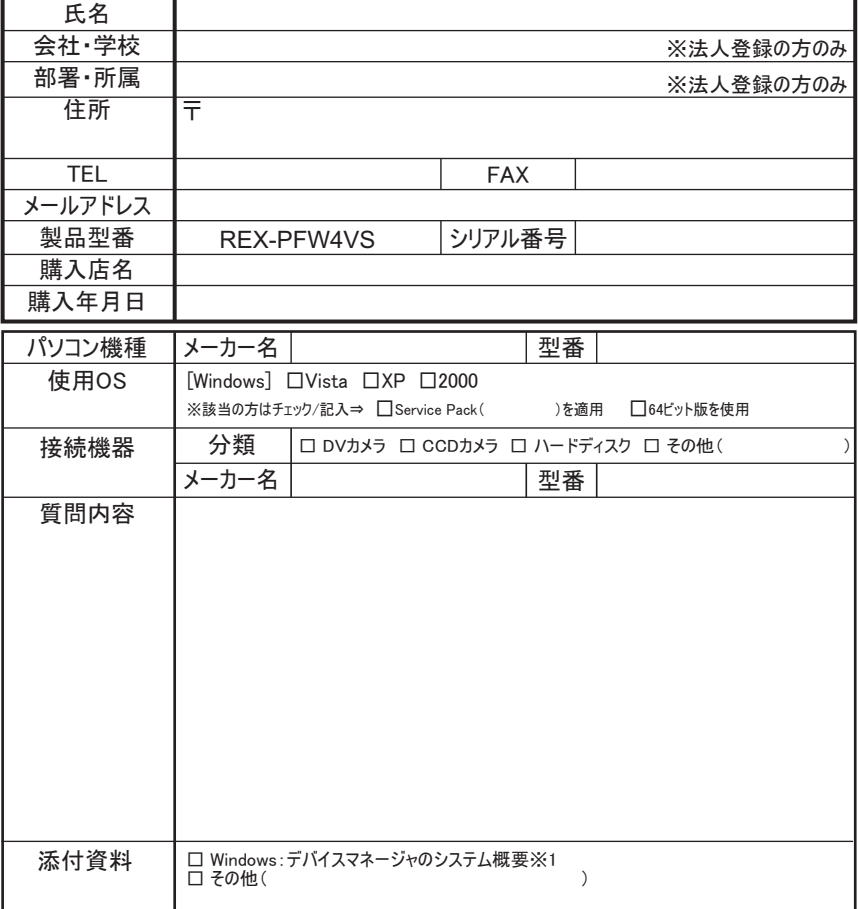

※1 デバイスマネージャのシステム概要の印刷方法

- (1) [スタート]メニューから[すべてのプログラム(Windows 2000:プログラム)]ー[アクセサリ]ー[システムツール]ー[システム情報]を選択します。 (2) Windows Vista/XP : [ファイル] ー [エクスポート]を選択し、任意の名前のテキストファイルで保存します。
- Windows 2000: [操作]ー[一覧のエクスポート]を選択し、任意の名前のテキストファイルで保存します。
- (3) 保存したテキストファイルを開き、印刷します。

提供いただいたお客様の個人情報は、サポート目的のみに使用し、他の目的には使用しません。 ᑷ␠䬽ੱᖱႎข䭙ᛒ䬓䬺㑐䬨䭚⚦䬾䫺ᑷ␠䮢䯃䮧䮡䯃䭿䭡䬣ⷩ䬞䬯䬤䬓䫻 䫹䫹䫹䫹http://www.ratocsystems.com/info/privacy.html

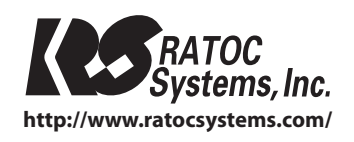

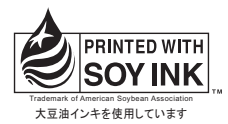

©RATOC Systems, Inc. All rights reserved. Printed in Japan